# **beSOURCE V3.0 Eclipse Plugin User Guide**

© BEYOND SECURITY Co., Ltd. 2019

Copyright in this document is vested in BEYOND SECURITY Co., Ltd. The contents of the document (wholly or in part) must not be reproduced, distributed used or disclosed without the prior written permission of BEYOND SECURITY Co., Ltd.

### **Copyright**

Copyright © 2019 BEYOND SECURITY Corp. All Rights Reserved.

Copyright in this document is vested in BEYOND SECURITY Corp. The contents of the docent (wholly or in part) must not be reproduced, distributed used or disclosed without the prior written permission of BEYOND SECURITY Corp.

#### **Restricted Rights Legend**

This software and documentation are subject to and made available only pursuant to the terms of the BEYOND SECURITY License Agreement and may be used only in accordance with the terms of that agreement. It is against the law to copy the software except as specifically allowed in the agreement. This document may not, in whole or in part, be copied photocopied, reproduced, translated, or reduced to any electronics medium or machine readable form without prior consent, in writing, from BEYOND SECURITY, Corp.

Information in this document is subject to change without notice and does not represent a commitment on the part of BEYOND SECURITY. The software and documentation are provided "as is" without warranty of any kind including without limitation, any warranty of merchantability or fitness for a particular purpose. Future BEYOND SECURITY does not warrant, guarantee, or make any representations regarding the use, or the results of the use, of the software or written material in terms of correctness, accuracy, reliability, or otherwise.

# **Contents**

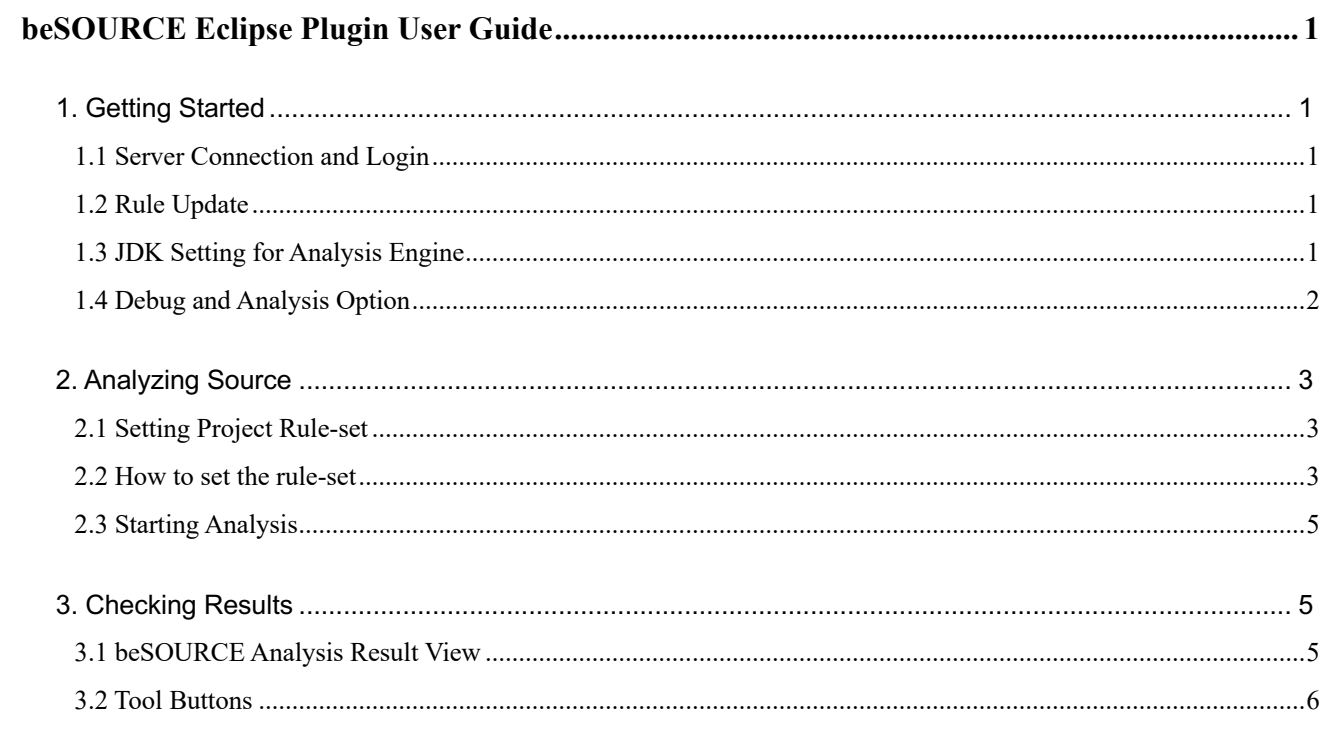

## **Document Overview**

This document provides information about beSOURCE V3.0 Eclipse Plugin.

For more information on the tool's installation, please refer to install guide document.

## **Notation**

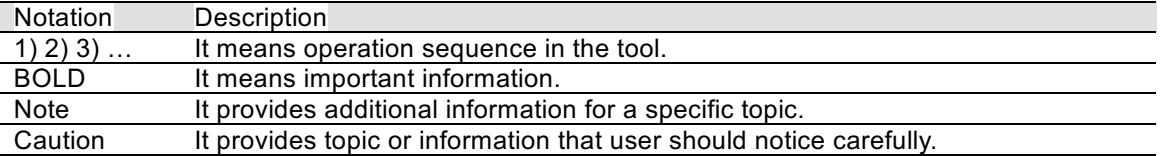

## **beSOURCE Eclipse Plugin User Guide**

## **1. Getting Started**

You need to set server connection configuration to use the beSOURCE Eclipse plugin.

Go to **'Windows > Preferences > beSOURCE'** after installing the plugin and set followings first.

## **1.1 Server Connection and Login**

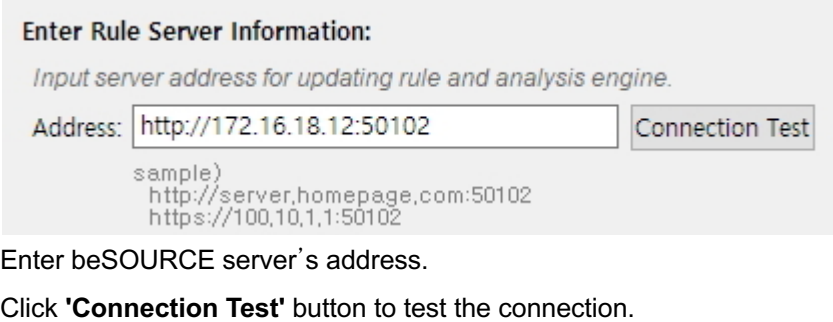

## **1.2 Rule Update**

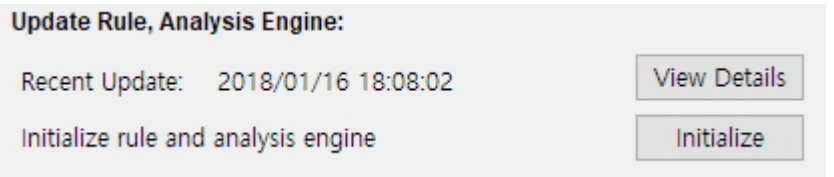

Updated rules and analysis engine can be downloaded from beSOURCE server.

When you install the plugin at **the first time**, you **should click** '**Initialize**' button to **download ruleset and analysis engine** to your Eclipse environment.

The updated ruleset and analysis engine will be automatically downloaded from the second time login. You can check download details by clicking **'View Details'** button.

## **1.3 JDK Setting for Analysis Engine**

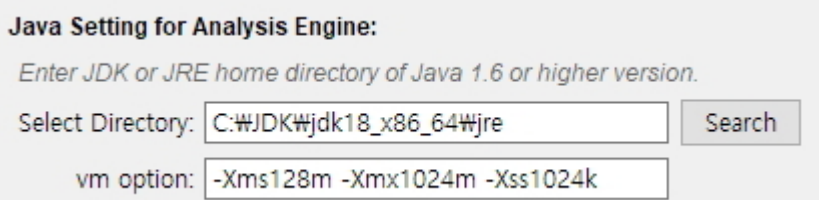

The Eclipse plugin requires Java 1.6 or higher. Input a home directory of JDK or JRE 1.6 or higher.

## **1.4 Debug and Analysis Option**

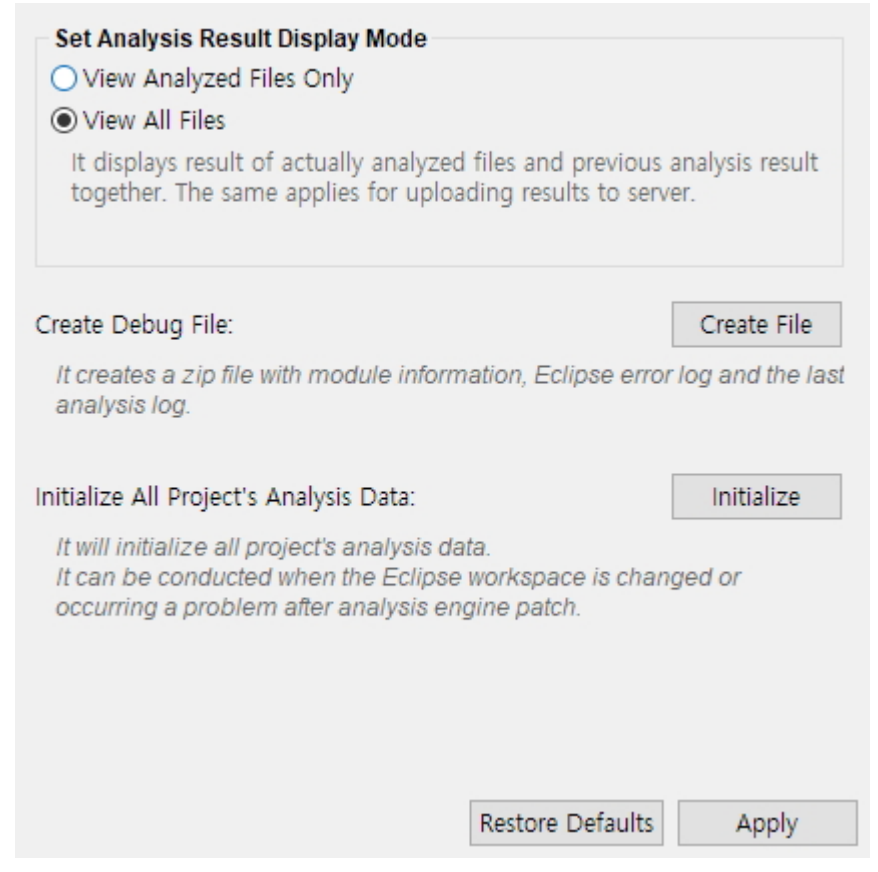

- Set Analysis Result Display Mode
	- View Analyzed Files Only: it shows analysis results for the analyzed source files only.
	- View All Files: it shows all files' analysis results merging current analysis results with the previous analysis results.
- Create Debug File
	- It creates a zip file with several logs and configuration information when analysis error occurred.
- Initialize All Project's Analysis Data
	- It removes all projects' analysis results data.
	- You can use this feature when you moved workspace directory or if you want to completely drop analysis results because there was big changes in rules or analysis engine.

## **2. Analyzing Source**

### **2.1 Setting Project Rule-set**

There are two methods to apply a rule set.

#### 1. **Local Rule-set Analysis Mode**

- Local Rule-set is:
	- Used for local inspection.

#### 2. **Server-side Analysis Unit Mode**

- Server-side analysis unit mode is:
	- § Using server-side analysis unit managed my administrator, which includes all information to inspect source codes and SQLs such as rule set and library files.

This mode allows Eclipse plug-in downloading the information from the server and inspecting source codes same as server environment.

- **Ensuring, therefore, the same inspection results as server-side analysis.**
- Pros/Cons
	- § Pros.: Applying the same rule-set and environment with server including SQL related rules. If an administrator change configuration of server-side Analysis Unit, it would be automatically updated in Eclipse Plug-in.
	- Cons.: Eclipse user cannot change rule-set or rules.

#### **2.2 How to set the rule-set**

- 1. Select your project in **'Package Explorer'** view and open context menus.
- 2. Select **'properties > beSOURCE'** context menu.
- 3. Select one of two tabs **'Local Analysis'** and **'Use Server-side Analysis Unit'**.
	- § If you are not logged in, the **'Use Server-side Analysis Unit'** tab is not shown.
	- 1) To select a rule-set in the **'Local Analysis'** tab, select one from the local copied rule-sets list.

The project language and rule-set language must be matched.

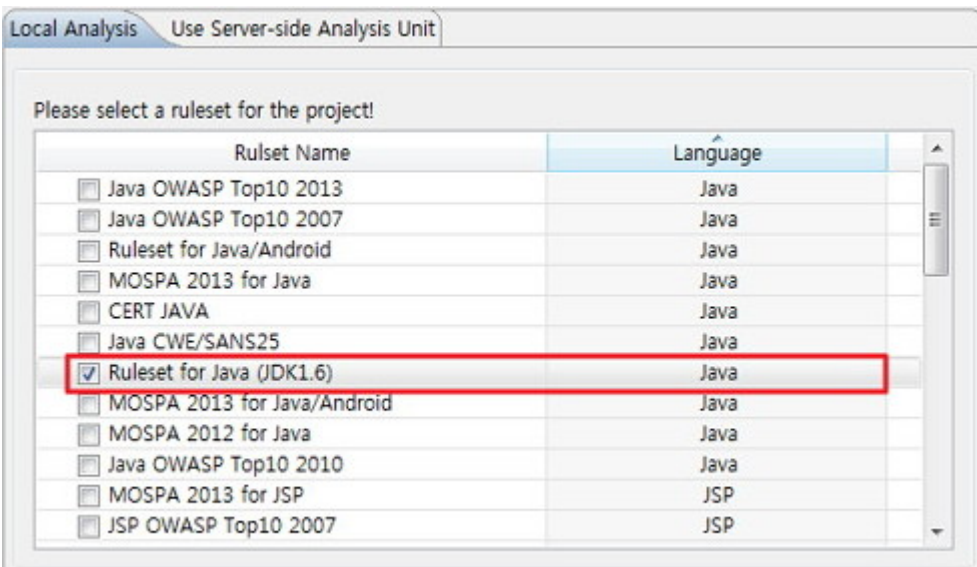

2) To select a rule-set in the **'Use Server-side Analysis Unit'** tab,

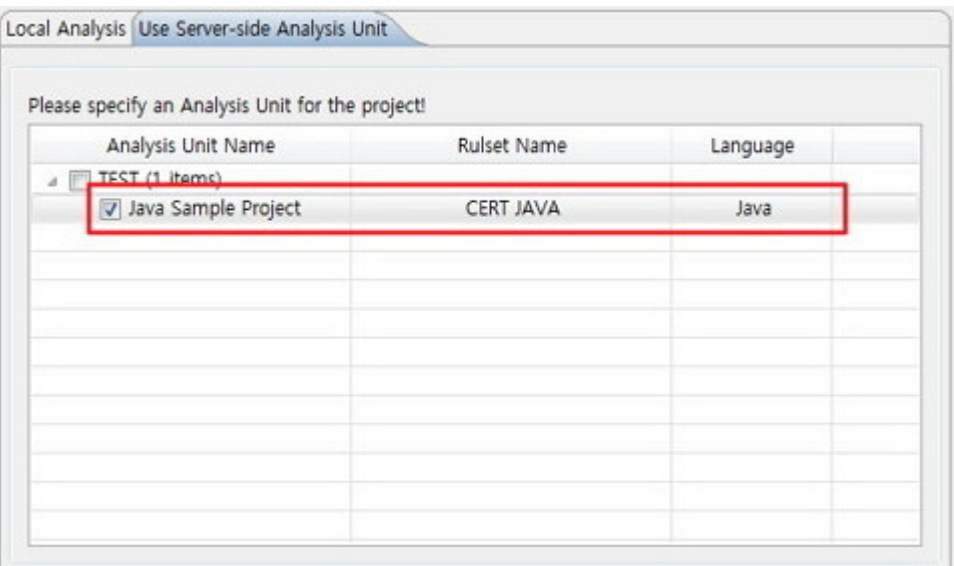

- § View Analysis Group and its Analysis Units of server. You can see rule-set and language type of Analysis Unit.
- Select an Analysis Unit, not Analysis Group.
- 4. If you need to upload the inspection result to server and share it with administrator, check 'Use Project Created on Server' option and select a project. When using

Server Uploading feature, the project name would be input automatically.

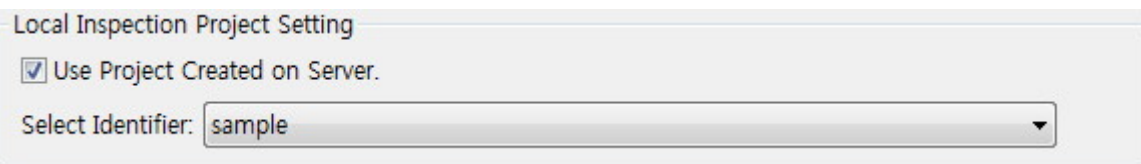

1. Click **'Ok'** button to save the project configuration.

### **2.3 Starting Analysis**

You can start inspecting your project after finishing project configuration.

- 1. Open or create your project.
- 2. Open context menu for the project.
	- Click **'beSOURCE > beSOURCE Analysis'** menu. The inspection will be started.
	- If you want to part of all source files in project, select some source files or directory and click the analysis menu.

### **3. Checking Results**

The **'beSOURCE Analysis Result'** view shows the analysis results.

If there was errors, the **'beSOURCE Analysis Error'** view shows the details.

## **3.1 beSOURCE Analysis Result View**

The latest analysis results are displayed.

When you double click a rule violation in the list, it moves to the corresponding code line in source editor.

You can adjust showing columns in the view.

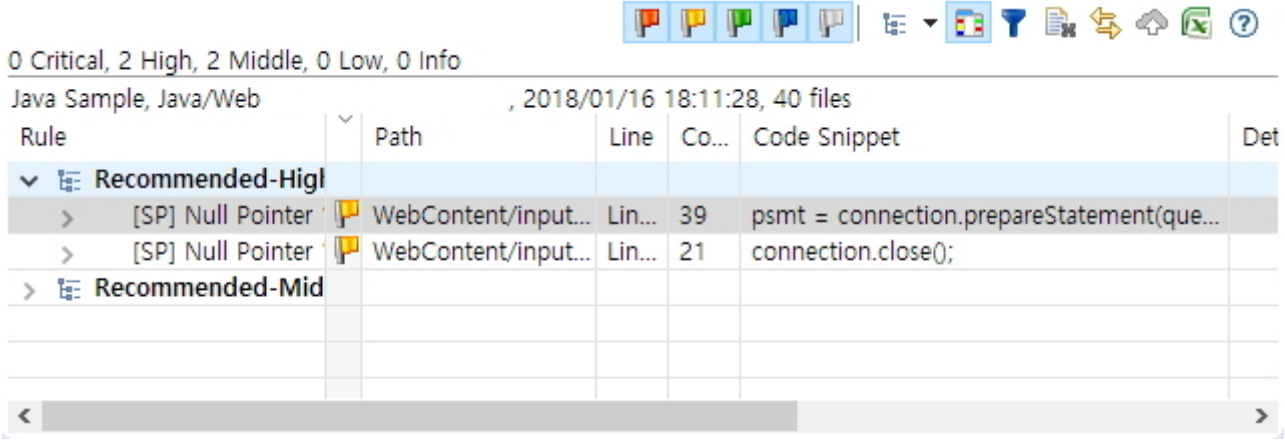

## **3.2 Tool Buttons**

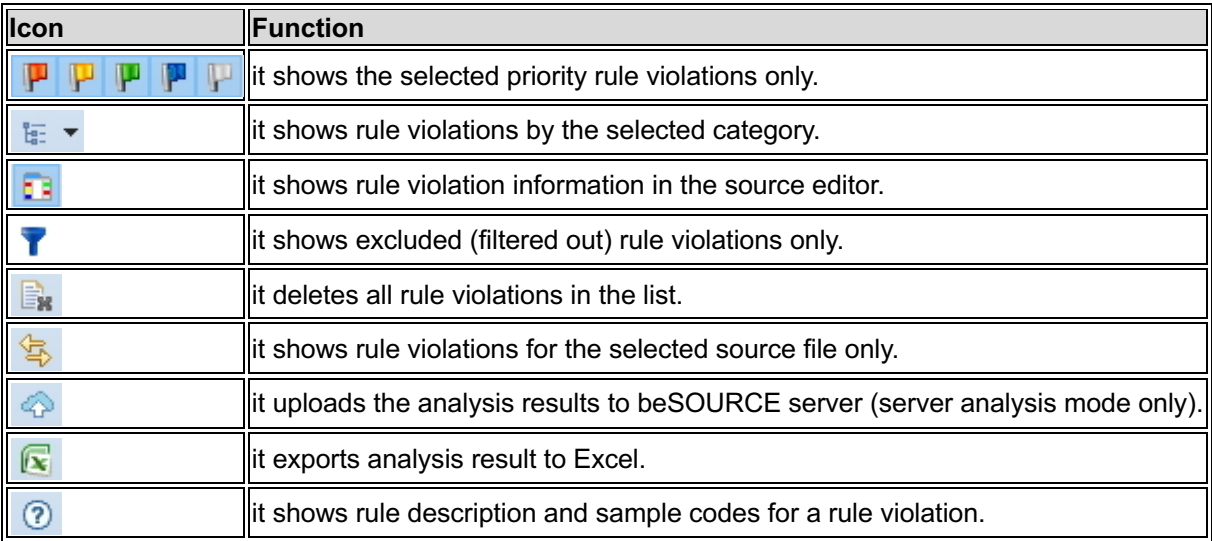